## **Wikiprint Book**

**Title: Integracja z systemem Symfonia Handel**

**Subject: eDokumenty - elektroniczny system obiegu dokumentów, workflow i CRM - DeployerGuide/Customization/SymfoniaHandel**

**Version: 27**

**Date: 07/22/24 10:55:56**

## **Table of Contents**

*Integracja z systemem Symfonia Handel 3*

## **Integracja z systemem Symfonia Handel**

Połączenie w systemem Symfonia Handel wymaga następujących kroków:

Wykonanie polecenie createDDfs({NAZWA\_FIRMY}) w celu wygenerowania specjalnych plików umożliwiających połączenie się z bazą Pervasive poprzez sterownik ODBC.

Po wykonaniu tego polecenia w systemowych źródłach danych

Panel sterowania -> Narzędzia administracyjne -> Źródła danych (ODBC) -> Systemowe DSN

należy dodać połączenie do bazy Symfonii.

Klikamy "Dodaj" i z listy wybieramy "Pervasive ODBC Engine Interface". Po zatwierdzeniu należy skonfigurować źródło danych jak zaprezentowano na screenie.

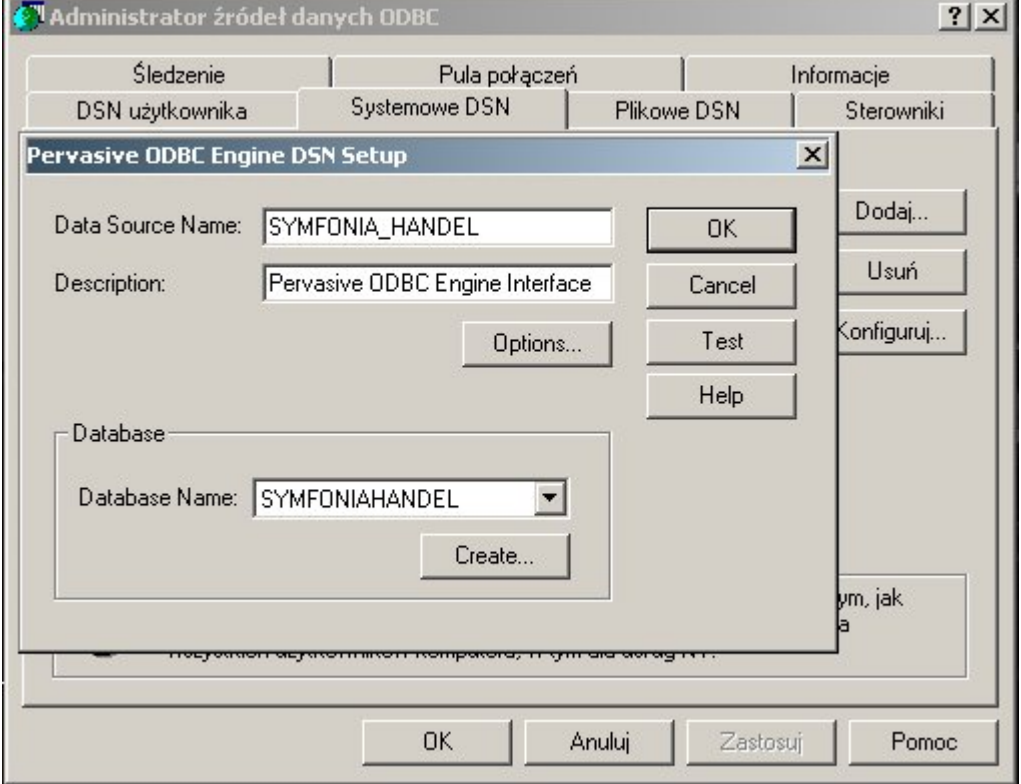

Następny krok to umieszczenie specjalnego programiku (FKSync - poniżej na liście załączników) na serwerze gdzie znajduje się system Symfonia oraz utworzone przed chwilą źródło danych. Programi wymaga PHP. Jeśli nie ma należy go doinstalować. Paczkę PHP w postaci pliku zip lub instalatora (zalecany) można pograć dla systemu Windows ze strony: ll[http://windows.php.net/download/.](http://windows.php.net/download/) Wersja, którą należy wybrać to PHP 5.3.\* VC9 x86 Non Thread Safe

Program FKSync jest odpowiedzialny za synchronizację danych pomiędzy Symfonią w aplikacją eDokumenty. Synchronizacja te dodaje kontrahentów oraz dokumenty do specjalnej schemy w bazie Postgresa. Schema na nazywa się "symfonia\_handel" (jeśli jej nie ma to w kolejnych punktach konfiguracji połączenia zostanie dodana).

Programik FKSync wymaga konfiguracji.

Przechodzimy do folderu

FKSync\conf\tpl\symfonia\_handel

i kopiujemy zawartość do katalogu

FKSync\conf

Pliki all\_contacts.sql oraz all\_documents.sql są definicjami komend SQL jakie będą wykonywane na bazie pervasive w celu pobrania odpowiednio kontaktów oraz dokumentów. Pliki te mogą być edytowane w celu pobrania dodatkowych informacji.

```
FKSync config.inc TODO OPEN_BALANCE_DATE
```
Plik connection.ini jest konfiguracją połączenia pomiędzy zdefiniowanym źródłem danych a bazą eDokumenty. Przykład poniżej:

```
[fk]
dsn = "encoding=windows-1250;dsn=SYMFONIA_HANDEL"
driver = "ODBCManager"
[edokumenty]
dsn = "dbname=edokumenty user=edokumenty password="
ent_id = 2fkSchema = "symfonia_handel"
```
Aby dane były synchronizowane automatycznie należy dodać zadanie do

Start -> Wszystkie programy -> Akcesoria -> Narzędzia systemowe -> Zaplanowane zadania

Przykład konfiguracji zadania.

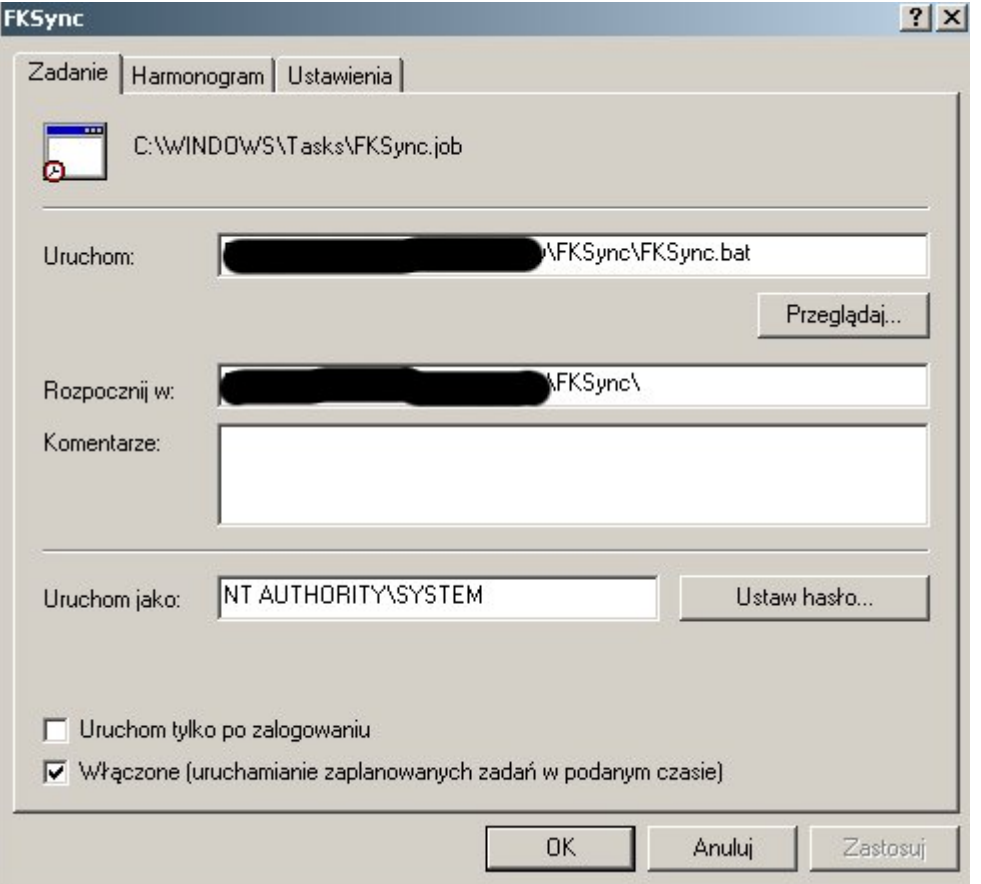

W przypadku innej konfiguracji źródła danych lub systemu eDokumenty należy odpowiednio zmodyfikować wartości pod kluczami dns w [fk] oraz [edokumenty]. Klucz dns pod [edokumenty] to wartość z pliku config.inc pod kluczem DB\_NAME systemu eDokumenty. Plik config.inc znajduje się w {EDOKUMENTY\_INSTALL\_DIR}/apps/edokumenty Pozostałych kluczy nie należy modyfikować.

Kolejny krok to konfiguracja systemu eDokumenty. Przechodzimy do

200

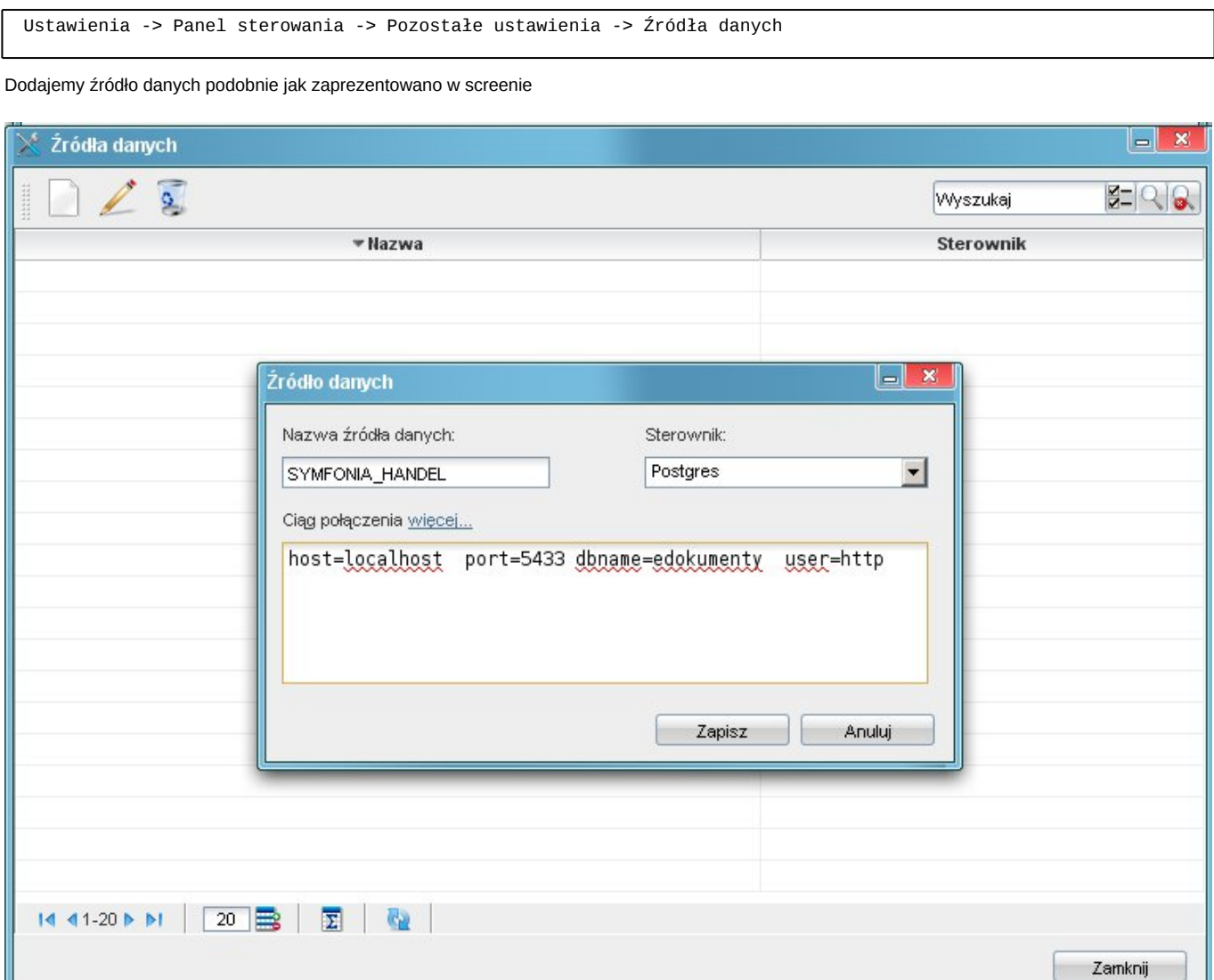

Nazwa źródła oraz ciąg połączenia mogą być inne. Ciąg połączenia znajduje się pod kluczem DB\_NAME w pliku config.inc. Szczególnie na systemach Linux domyślne połączenie do bazy nie wymaga podania ani portu ani hosta, gdyż interpreter PHP działający na tym samym hoście łączy się z bazą przez gniazdo (socket).

Po wprowadzeniu danych zapisujemy formularz.

Następnie przechodzimy do katalogu

apps\edokumenty\classes\BsConnect\install\sql\symfonia\_handel

kopiujemy zawartość pliku

01\_install\_relations\_crt.sql

i wykonujemy ją za pomocą PgAdmina. W przypadku instalacji linuxowej bez graficznej nakładki należy plik 01\_install\_relations\_crt.sql wykonać z linii poleceń komendą

psql -f "01\_install\_relations\_crt.sql" edokumenty

Po wykonaniu w bazie pojawi się dodatkowy schemat (schema) "symfonia\_handel". Można to sprawdzić wykonując polecenie

edokumenty-# \dn

Następny plik który należy wykonać w podobny sposób to

02\_install\_triggers\_crt.sql

Po wykonaniu powinny dodać się 2 triggery

- bs\_add\_contact\_to\_queue
- bs\_add\_document\_to\_queue

Można to sprawdzić wpisując

edokumenty-# SET search\_path TO symfonia\_handel; edokumenty-# \dft

Kolejny krok konfiguracji to skopiowanie plików

- SYMFONIA HANDEL columns map.ini
- SYMFONIA\_HANDEL\_documents\_conf.ini

z katalogu

apps\edokumenty\var\tpl\_default\sync

do

apps\edokumenty\etc\sync

Ostatni krok to wykonanie skrytu sql symfonia\_handel\_wsdl\_ins.sql z katalogu

apps\edokumenty\classes\BsConnect\install\data

Przed wykonaniem należy jednak podmienić w tym pliku wartości

- {ent\_id} na id jednostki z jaką jest wykonywana synchronizacja (przeważnie 2)
- {host} na adres hosta gdzie zainstalowano eDokumenty (przeważnie localhost)

Po wykonaniu należy jeszcze w linii poleceń wykonać

edokumenty-# UPDATE wsdl\_config\_table SET dtscnm = 'SYMFONIA\_HANDEL';

Wartość "SYMFONIA\_HANDEL" jest tą samą, która została podana przy konfiguracji źródła danych w systemie eDokumenty.

Nie należy wpisywać polskich znaków.

Aby sprawdzić czy usługa działa kopiujemy wynik zapytania

edokumenty-# SELECT wsdl\_\_ FROM wsdl\_config\_table WHERE dtscnm = 'SYMFONIA\_HANDEL' LIMIT 1;

do przeglądarki. Po przejściu na stronkę powinien pojawić się błąd parsowania (to oznacza że usługa została zainstalowana).

Przed wykonaniem synchronizacji należy uruchomić programik FKSync (Zaplanowane zadania -> prawy przycisk myszy -> Uruchom)

Po wykonaniu w bazie eDokumenty powinny pojawić się wpisy

edokumenty-# SELECT \* FROM symfonia\_handel.bs\_kontrahenci;

Synchronizacja kontrahentów odbywa się z modułu Klienci.

Przycisk Importuj -> SYMFONIA\_HANDEL -> Importuj wszystkie kontakty

Powodzenia :)